## Peer Review Instructions for Faculty

*This document will show you how to setup a peer review assignment for your students.*

## Setting up the assignment

- 1. Navigate to your Isidore course site.
- 2. Go into the Assignments tool.
- 3. Add a new assignment by clicking on the "Add" button.
- 4. Enter all of the typical assignment information. When you get to the section below the instructions text box, you'll see a "Peer Assessment" header.
- 5. Check the box next to "Use peer assessment" to make this assignment a peer review assignment.
- 6. The peer review settings will appear on the screen.
- *7.* Set a date and time for when the peer review period finishes next to the "Evaluation Period Finishes" text. *Note: the evaluation period begins after the "Accept Until" date and time you set in the assignment settings.*
- 8. Choose whether you would like anonymous evaluation or whether you would like students to be able to see the identities of their peers.
- 9. Choose whether students are able to see their peers' reviews of their submissions.
- 10. Set the number of submissions each student must review.
- 11. Add instructions for the reviewers in the provided text box. If you would like students to use a rubric, copy and paste the rubric into the text box.

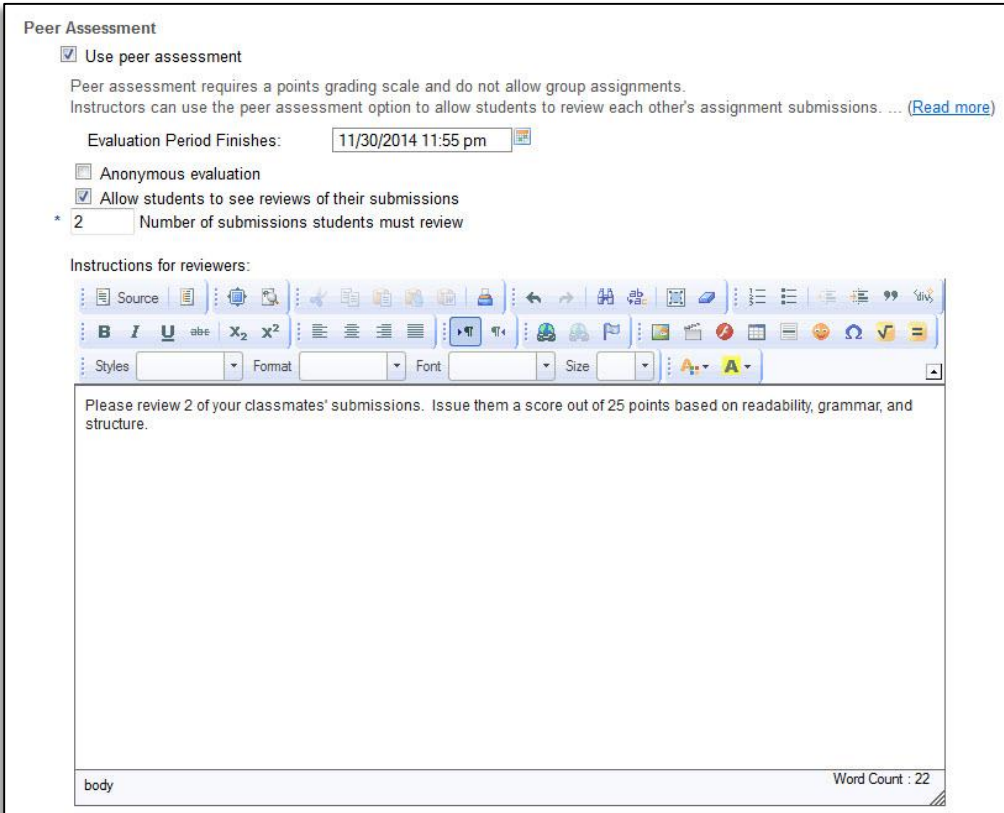

- 12. Continue setting the rest of the assignment settings.
- 13. When you're ready to post the assignment, click on the "Post" button near the top and bottom of the screen.

## Grading the assignment

- 1. Once the evaluation period has closed, enter your Isidore course site.
- 2. Go into the Assignments tool.
- 3. Click on the "Grade" link beneath the peer review assignment you wish to grade.
- 4. You can review the students' submissions by clicking on the "Grade" link beneath their names. Also on this screen, you can see the reviewers' scores in the "Reviewer Grade" column. To review the peer reviewers' comments, click on the peer reviewers' names in the "Reviewed By" column.

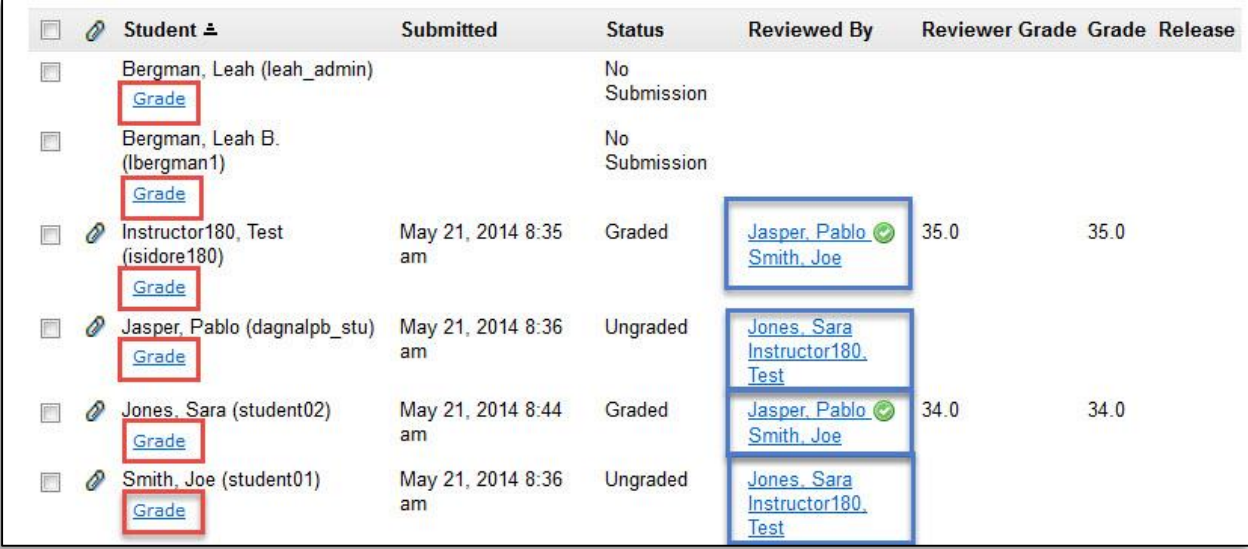